# LESSON 7a

# Crushed Pipe

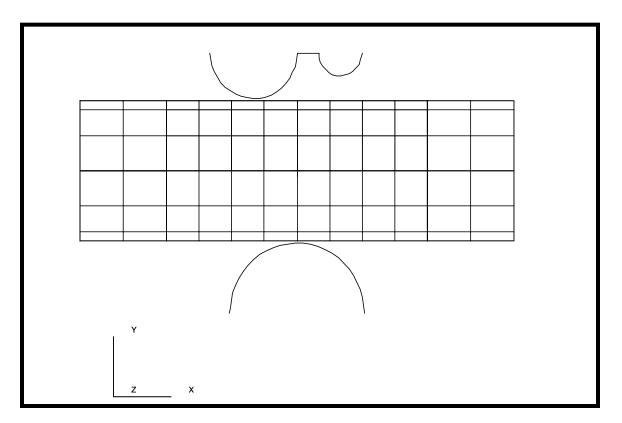

# **Objectives:**

- Large displacement analysis.
- Rigid contact analysis using analytic rigid surfaces.
- Plasticity modeled with perfectly plastic material.

# **Model Description:**

In this exercise, a symmetrical model of a cylindrical pipe is modeled as being crushed between two rigid bodies.

The model is created using 2D thin shell elements to model the pipe and Rigid Surface (Cylinder) elements to model the crushing rigid bodies. The pipe model will be covered with 2D Interface elements in order to model the contact between the pipe and the rigid bodies.

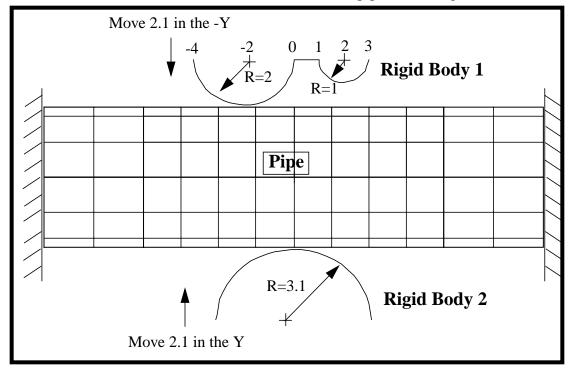

### **Data for Exercise:**

| Pipe Dimensions: | D = 6.2<br>Length = 20<br>Thickness = 0.4                                                       |
|------------------|-------------------------------------------------------------------------------------------------|
| Pipe Material:   | Steel, E = 30E6<br>nu = 0.3<br>Yield Stress = 45,000                                            |
| Mesh-            | Rigid Body 1 and 2: 3D analytical Pipe: S4R elements with IRS4 elements to contact rigid bodies |

# **Exercise Procedure:**

| 1. Open a new database. N        | lame it <b>pipe_crush</b> .        |
|----------------------------------|------------------------------------|
| File/New                         |                                    |
| Database Name                    | pipe_crush.db                      |
| OK                               |                                    |
| Change the Analysis Preferen     | ce to MSC/ADVANCED_FEA.            |
| Analysis Code:                   | MSC/ADVANCED_FEA                   |
| OK                               |                                    |
| 2. Create a new group <b>geo</b> | _rigid.                            |
| Group/Create                     |                                    |
| New Group Name                   | geo_rigid                          |
| ■ Make Current                   |                                    |
| Group Contents:                  | Add Entity Selection               |
| Apply                            |                                    |
| Cancel                           |                                    |
| 3. Create the model geome        | etry.                              |
| To make picking a little easie   | r, use the following toolbar icon: |
| Sho                              | w Labels                           |
| <b>♦</b> Geometry                |                                    |
| Action:                          | Create                             |
| Object:                          | Point                              |
| Method:                          | XYZ                                |
| Points Coordinates List          | [0, -6.3, 0]                       |
| Apply                            |                                    |

Create a second point by changing the *Point Coordinates List* to [3.1, -6.3, 0].

# Apply

4. Sweep point to make a curve for the lower rigid surface.

| Create                 |
|------------------------|
| Curve                  |
| Revolve                |
| {Point 1[X1, Y1, 1.0]} |
| 180                    |
| Point 2                |
|                        |

Apply

The screen should now display the points and curves as shown in Figure 7a.1:

Figure 7a.1 - Lower rigid surface

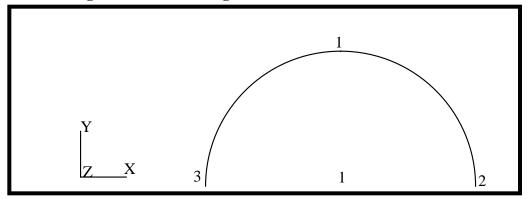

5. Create the geometric points for the upper rigid surface

# ♦ Geometry Action: Create Object: Point Method: XYZ Points Coordinates List [0, 5.2, 0]

### **Apply**

This will create Point 4

In a similar manner, create points 5, 6 and 7 using the **Create**, **Point**, **XYZ** option. The data for the transformations is given below.

**Table 1: List of Points to Create** 

| New Point | Point Coordinate List |
|-----------|-----------------------|
| 5         | [-2.0, 5.2, 0]        |
| 6         | [1.0, 5.2, 0]         |
| 7         | [2.0, 5.2, 0]         |

6. Create the curves for the upper rigid surface

Sweep Point 5 into an arc using

| Action:     | Create               |
|-------------|----------------------|
| Object:     | Curve                |
| Method:     | Revolve              |
| Axis        | {Point 5[X5, Y5, 1]} |
| Total Angle | -180                 |
| Point List  | Point 4              |
| Apply       |                      |

In a similar manner create a curve from **Point 6** using an *Axis* definition of {**point 7**[**X7, Y7, 1**]}, a *Total Angle* of **180** and the *Point List* set to **Point 6**.

Connect the two half circles with a straight line by using

| Action:             | Create  |
|---------------------|---------|
| Object:             | Curve   |
| Method:             | Point   |
| Options:            | 2 Point |
| Starting Point List | Point 4 |
| Ending Point List   | Point 6 |

### **Apply**

This ends the definition of the geometry of the upper and lower rigid bodies. The screen should now show the points and curves displayed in Figure 7a.2:

Figure 7a.2 - Upper and lower rigid bodies

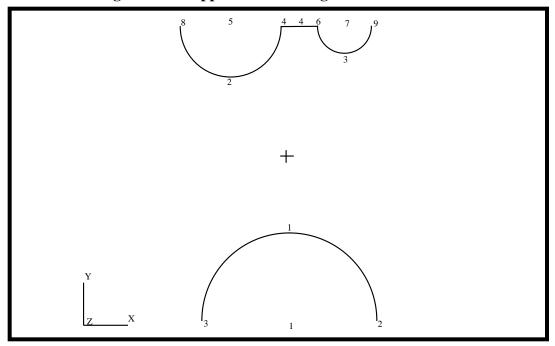

7. Create a new group **geo\_pipe**.

| Group/Create    |                      |
|-----------------|----------------------|
| New Group Name  | geo_pipe             |
| ■ Make Current  |                      |
| Group Contents: | Add Entity Selection |
| Apply           |                      |
| Cancel          |                      |

8. Create the geometric points for the Pipe model.

# ♦ Geometry Action: Create

| Object:                                                                                       | Point                                                                  |  |
|-----------------------------------------------------------------------------------------------|------------------------------------------------------------------------|--|
| Method:                                                                                       | XYZ                                                                    |  |
| Points Coordinates List                                                                       | [-10, 0, 0]                                                            |  |
| Apply                                                                                         |                                                                        |  |
|                                                                                               | Create, Point, XYZ method to create Coordinates List to [-10, 3.1, 0]. |  |
| 9. Create the surfaces for the Pipe model                                                     |                                                                        |  |
| First, change to the isometric view by clicking on the <b>Iso 1 View</b> icon in the toolbar. |                                                                        |  |
| zX                                                                                            |                                                                        |  |
| Sweep Point 11 into two arcs                                                                  |                                                                        |  |
| Action:                                                                                       | Create                                                                 |  |
| Object:                                                                                       | Curve                                                                  |  |
| Method:                                                                                       | Revolve                                                                |  |
| ■ Patran 2 Convention                                                                         |                                                                        |  |
| Axis                                                                                          | {Point 10[1, Y10, Z10]}                                                |  |
| Total Angle                                                                                   | 180                                                                    |  |
| Curves per Point                                                                              | 2                                                                      |  |
| Point List                                                                                    | Point 11                                                               |  |
| Apply                                                                                         |                                                                        |  |
| Change the viewport to <b>Front V</b>                                                         | <b>iew</b> , using the following toolbar icon:                         |  |
| Z_X                                                                                           |                                                                        |  |
| Sweep Curves 5 and 6 into two surfaces                                                        |                                                                        |  |
| Action:                                                                                       | Create                                                                 |  |
| Object:                                                                                       | Surface                                                                |  |
| Method:                                                                                       | Extrude                                                                |  |

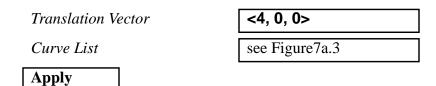

Figure 7a.3 - Curves to sweep into pipe surface

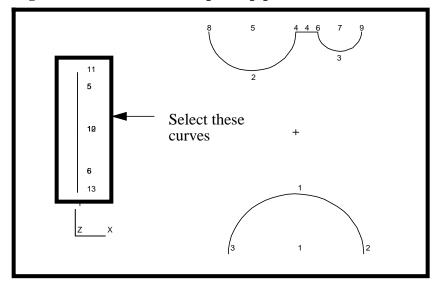

In a similar manner, create two more surfaces from the right edges of Surfaces 1 and 2 using a *Translation Vector* of <12, 0, 0>.

Select the surface edges as shown in Figure 7a.4:

Figure 7a.4 - Surface edges to sweep into pipe surface

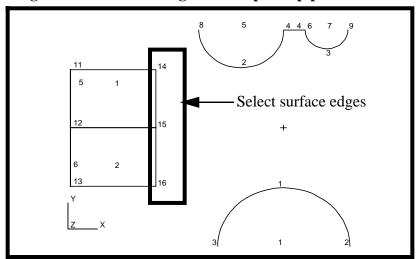

The Curve List should be Surface 1.2 2.2

Finally create the last two surfaces using a Translation Vector of **<4, 0, 0>**.

Figure 7a.5 - Surface edges to sweep into pipe surface

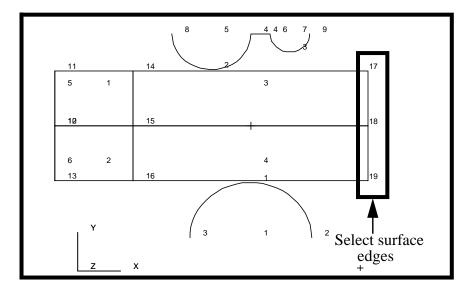

The Curve List should be Surface 3.2 4.2.

Change the display of the model. Click on the following icon to change to isometric view:

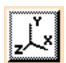

Your model should look like the one shown in Figure 7a.6:

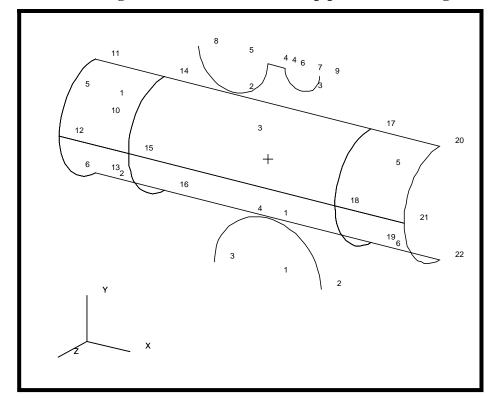

Figure 7a.6 - Isometric view of pipe surface and rigid bodies

Create the mesh seeds for the finite element mesh. 10.

First, we will define the mesh seed for the body of the pipe. You will define the mesh seeds as shown in Figure 7a.7:

Figure 7a.7 - Mesh seed locations

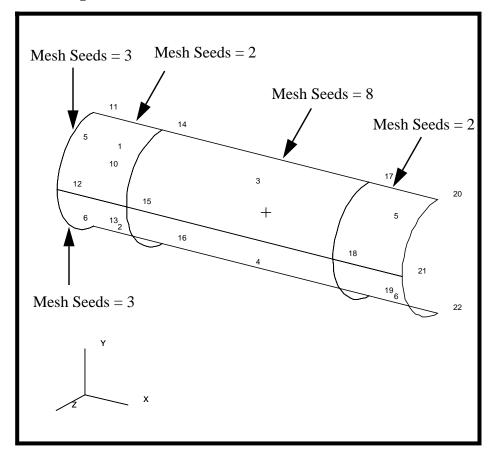

### **♦** Finite Elements

| Action:                     | Create          |
|-----------------------------|-----------------|
| Object:                     | Mesh Seed       |
| Method:                     | Uniform         |
| <b>♦</b> Number of Elements |                 |
| Number                      | 2               |
| Curve List                  | Surface 1.1 5.1 |

NOTE: To select multiple entries, click in the Curve List databox and screen select the top edge of Surface 1 (Surface 1.1) and the top edge (while holding down the shift key) of Surface 5 (Surface 5.1).

## Apply

In a similar manner set Number = 3 and a  $Curve\ List$  of  $Curve\ 5\ 6$  (the left edge of Surface 1 and Surface 2) and click on **Apply**.

Again, set Number = 8 and a  $Curve\ List$  of Surface 3.1 (the top of Surface3) and click on Apply.

Create a new group **fem\_pipe**.

### Group/Create ...

New Group Name

fem\_pipe

■ Make Current

Group Contents:

**Add Entity Selection** 

Apply

Cancel

12. Create the mesh for the pipe body.

Change the view to a front view by using the following toolbar icon:

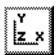

Click the Hide Labels icon in the toolbar menu to turn off all the entity labels.

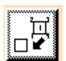

Action: Create

Object: Mesh Type: **Surface** 

1 Global Edge Length

Quad4 Element Topology

Surface List select all surfaces in model

**Apply** 

Your model should look like the one shown in Figure 7a.8:

Figure 7a.8 - Meshed pipe surface

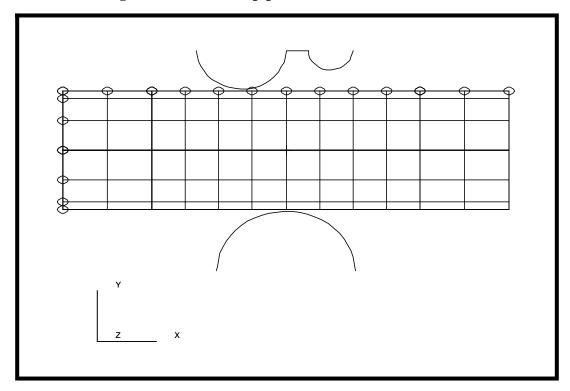

13. Create a new group **fem\_irs\_top**.

# Group/Create ... New Group Name ■ Make Current Group Contents: Apply Cancel

14. Create IRS elements for the top surface.

Next, we need to create a series of duplicate **Quad4** elements lying on top of the elements that make up the upper, central portion of the pipe model. These elements will be used to define our contact surfaces.

| <b>♦</b> Finite Elements |           |
|--------------------------|-----------|
| Action:                  | Transform |
| Object:                  | Element   |

Method: **Translate** <0, 0, 0> Translation Vector see Figure 7a.9 Element List Apply

Figure 7a.9 - Elements used for upper contact

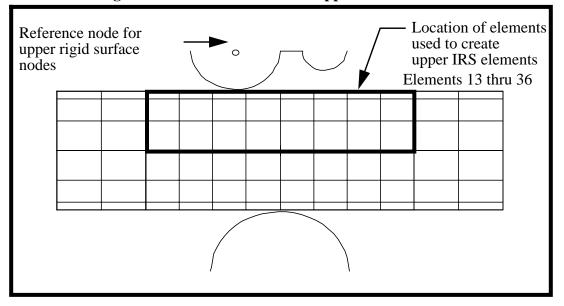

15. Define the reference nodes for the upper rigid surface.

Add a "reference" node to the upper and lower rigid bodies. This node will be used to control the motion of the rigid bodies.

Action: Create Object: Node Method: **Edit** Node ID List 999 Node Location List see Figure 7a.9

Apply

Create a new group **fem\_irs\_bottom**. 16.

| Group/Create    |                      |
|-----------------|----------------------|
| New Group Name  | fem_irs_bottom       |
| ■ Make Current  |                      |
| Group Contents: | Add Entity Selection |
| Apply           |                      |
| Cancel          |                      |

17. Define the reference nodes for the lower rigid surface.

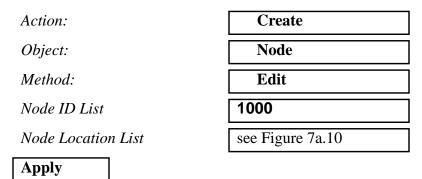

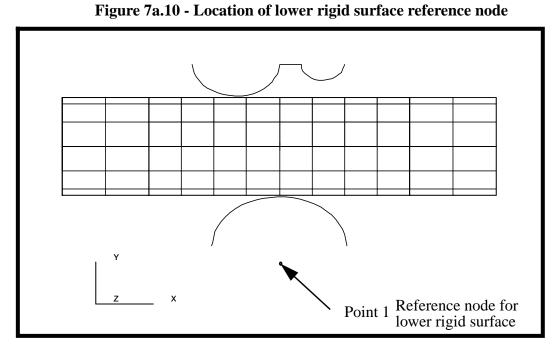

18. Create the lower irs elements. In a similar manner, define a series of duplicate elements for the lower, central portion of the pipe model.

Transform Action: Element Object: Method: **Translate** <0, 0, 0> Translation Vector Element List select the elements as shown in Figure 7a.11

Apply

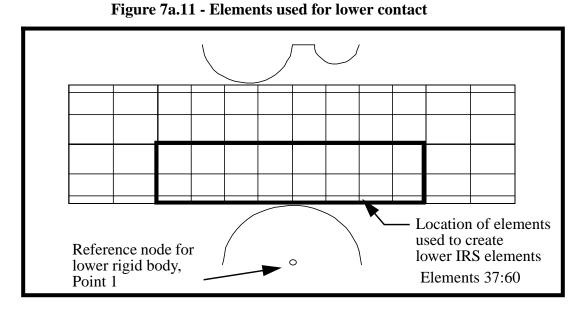

Create a new group **fem\_rigid\_top**. 19.

## **Group/Create** fem\_rigid\_top New Group Name **■** Make Current **Add Entity Selection** Group Contents: **Apply** Cancel

#### Create the upper rigid surface elements. 20.

Next, create a beam mesh on the upper rigid bodies.

Action: Create Object: Mesh Type: Curve Global Edge Length 1 Bar2 Element Topology see Figure 7a.12 Curve List **Apply** 

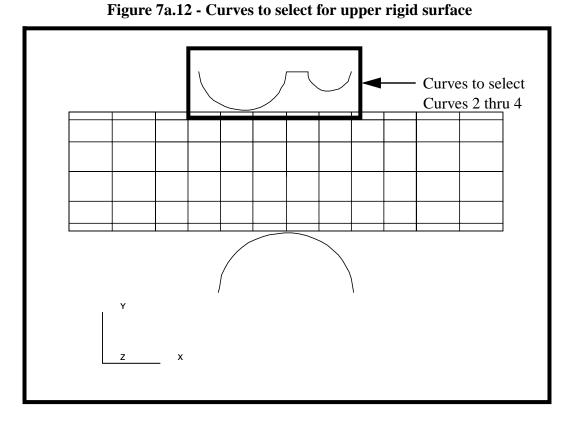

21. Create a new group **fem\_rigid\_bottom**.

Group/Create ... New Group Name fem\_rigid\_bottom **■** Make Current

Group Contents: **Add Entity Selection Apply** Cancel

22. Create the elements for the lower rigid surface.

In a similar manner, create a beam mesh on the lower rigid body. The Global Edge Length is =  $\mathbf{1}$  and pick the curve shown in Figure 7a.13:

Figure 7a.13 - Curve to select for lower rigid surface

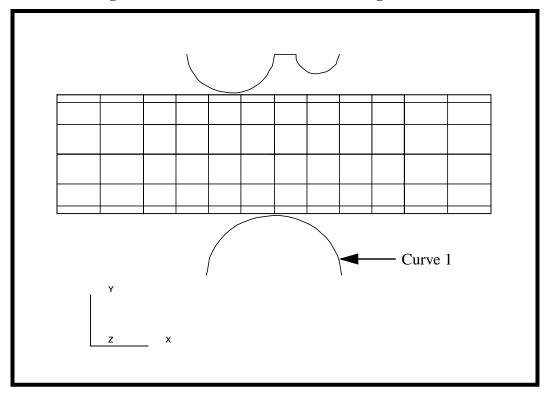

23. Equivalence the finite element nodes (eliminate any extra, overlapping nodes created by the mesher).

**Equivalence** Action: All Object: **Tolerance Cube** Type:

| 24. Create a new group called <b>fem_all</b> , which will be used for post processing later.                      |                                       |
|----------------------------------------------------------------------------------------------------|---------------------------------------|
| Group/Create                                                                                                    |                                       |
| New Group Name                                                                                                    | fem_all                               |
| ■ Make Current                                                                                                    |                                       |
| Group Contents:                                                                                                   | Add All FEM                           |
| Apply                                                                                                    |                                       |
| 25. Create a new group a onto.                                                                                    | all, which will be used to apply LBCs |
| New Group Name                                                                                                    | all                                   |
| ■ Make Current                                                                                                    |                                       |
| Group Contents:                                                                                                   | Add All Entities                      |
| <b>Apply Cancel</b>                                                                                               |                                       |
| 26. Create the material p                                                                                         | roperties for the pipe.               |
| <b>♦</b> Materials                                                                                                |                                       |
| Action:                                                                                                    | Create                                |
| Object:                                                                                                    | Isotropic                             |
| Method:                                                                                                    | Manual Input                          |
| Material Name                                                                                                    | steel                                 |
| Input Properties                                                                                                  |                                       |
| Constitutive Model:                                                                                               | Elastic                               |
| Elastic Modulus                                                                                                   | 30E6                                  |
| Poisson's Ratio                                                                                                   | 0.30                                  |
| Apply                                                                                                    |                                       |
| The model will also experience yielding during the analysis, so a Plastic Constitutive Model needs to be defined. |                                       |
| Constitutive Model:                                                                                               | Plastic                               |

| Hardening Rule                                                                                      | Perfect Plasticity |
|----------------------------------------------------------------------------------------------------|--------------------|
| Yield Stress                                                                                        | 45000              |
| Apply                                                                                               |                    |
| Cancel                                                                                              |                    |
| 27. Post the group <b>fem_pipe</b>                                                                  | only.              |
| Group/Post                                                                                          |                    |
| Select Groups to Post                                                                               | fem_pipe           |
| Apply                                                                                               |                    |
| Cancel                                                                                              |                    |
| You may have to hit the <i>Refresh</i> button in the <i>Main window</i> in order to see your model. |                    |
| 28. Now create the Element Properties for your model.                                               |                    |
| <b>♦</b> Properties                                                                                 |                    |
| Action:                                                                                             | Create             |
| Dimension:                                                                                          | 2D                 |
| Туре                                                                                                | Shell              |
| Property Set Name                                                                                   | pipe               |
| Options:                                                                                            | Thin               |
|                                                                                                    | Homogeneous        |
| Input Properties                                                                                    |                    |
| Material Name                                                                                       | m:steel            |
| Shell Thickness                                                                                     | 0.4                |
| OV                                                                                                  |                    |

Click in the *Select Members* databox. Select the surface element icon in the Select menu and then select *all* elements displayed.

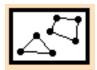

| Apply                                                                            |                           |
|----------------------------------------------------------------------------------|---------------------------|
| 29. Post the group <b>fem_irs_top</b> only.                                      |                           |
| Group/Post                                                                       |                           |
| Select Groups to Post                                                            | fem_irs_top               |
| Apply                                                                            |                           |
| Cancel                                                                           |                           |
| 30. Create the element property for the top IRS elements.                        |                           |
| Use the following toolbar icon to increase the node size to make picking easier: |                           |
| ◆ Properties                                                                     |                           |
| Action:                                                                          | Create                    |
| Dimension:                                                                       | 2D                        |
| Туре                                                                             | IRS (shell/solid)         |
| Property Set Name                                                                | irs_top                   |
| Options:                                                                         | Elastic Slip Soft Contact |
| Input Properties                                                                 |                           |
| ELSET Name                                                                       | top                       |
| Reference Node                                                                   | see Figure 7a.14          |

Add

Node 999 irs\_top elements

Figure 7a.14 - Pipe elements/reference node for upper contact

OK

Click in the Select Members databox and screen select all members on the screen.

Add

Apply

Post the group **fem\_irs\_bottom** only.

Group/Post ...

Select Groups to Post

fem\_irs\_bottom

**Apply** 

Cancel

32. In a similar manner, enter the information for the bottom IRS elements on the underside of the pipe.

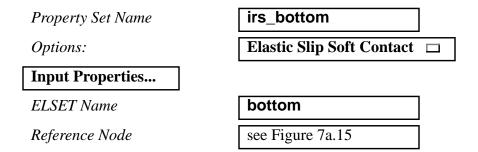

Figure 7a.15 - Pipe elements/reference node for lower contact

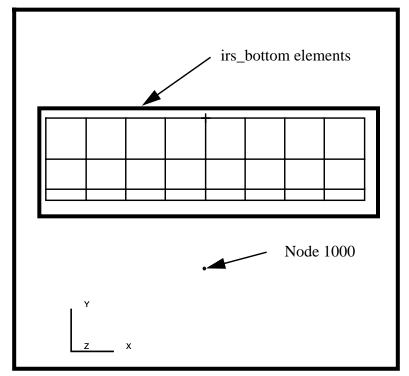

OK

Click in the Select Members databox and screen select all members on the screen.

| Add   |  |
|-------|--|
| Apply |  |

33. Post the group fem\_rigid\_top and fem\_rigid\_bottom.

### Group/Post ...

Select Groups to Post

fem\_rigid\_top fem\_rigid\_bottom

**Apply** 

Cancel

A caution form will appear asking you to select a current group. Select **fem\_rigid\_top.** Press **OK**, then **Cancel**.

Click on the following icon to change to isometric view:

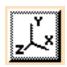

34. Finally, create the element properties for the upper and lower rigid surfaces.

To do this, you will have to define the normal which should point away from the rigid body and to the contact IRS elements. To do this, we will need to define a surface generation vector.

The *Surface Generator Direction* and the *Start Node* are used to determine the "inside" and the "outside" of the rigid body. We want the "outside" of the rigid body to contact the pipe model. A more formal definition of these terms is:

The generator direction follows the right hand rule and is specified as:

$$\hat{n} = \hat{s} \times \hat{z}$$

where

- $\hat{n}$  is the unit normal direction.
- $\hat{S}$  is the cord length direction.
- $\hat{z}$  is the generator direction.

These vectors are shown for each of the rigid bodies in the sketch shown in Figure 7a.16:

Figure 7a.16 - Sketch of normal directions for rigid bodies

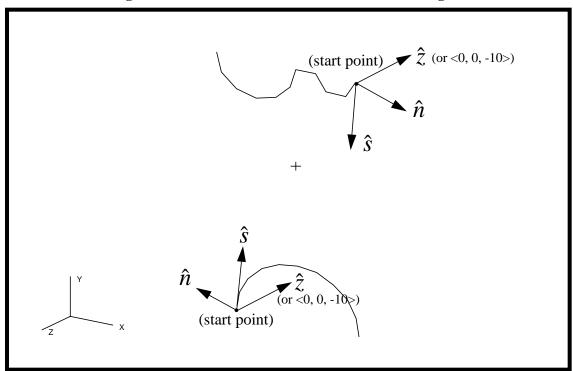

### **♦** Properties

Action: Create 1D Dimension: RigidSurf(Cyl) Type Property Set Name rigid\_top Input Properties...

top

**ELSET Name** Surface Gen. Direction

Start Point (Node\_id)

< 0, 0, -10> see Figure 7a.17

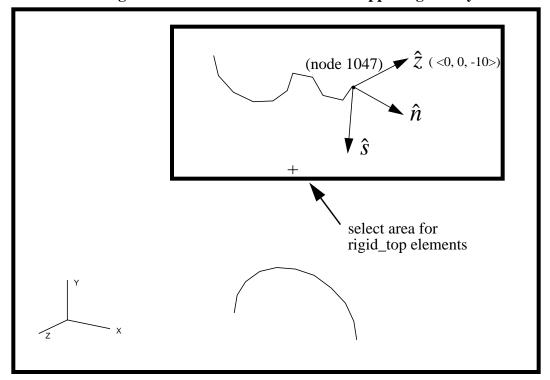

Figure 7a.17 - Normal definitions for upper rigid body

**OK** 

Click on Select Members databox, then select the Beam Element icon in the Select Menu.

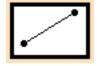

Now screen select the members shown in the figure above. In a similar

Add **Apply** 

manner, enter the information for the Rigid Surface elements for the lower rigid surface.

### **♦** Properties

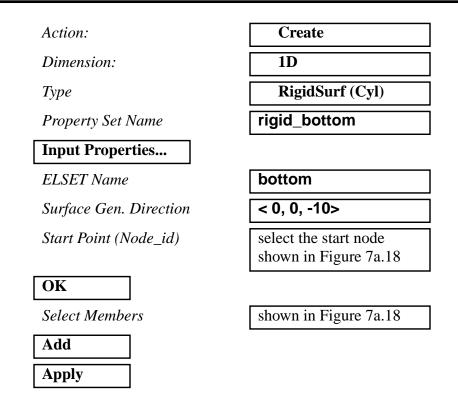

Figure 7a.18 - Normal definitions for lower rigid body

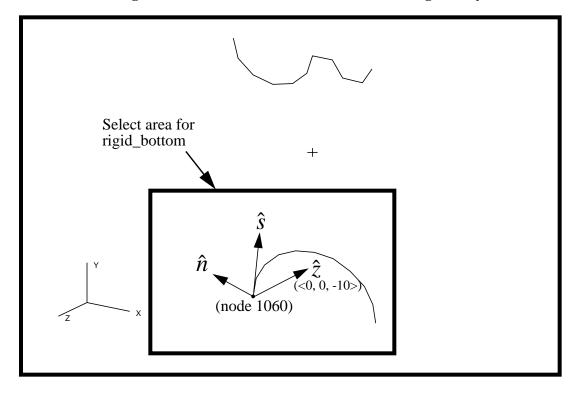

35. Post the group "all" only. We will define the loads and boundary conditions.

| Group/Post            |     |  |
|-----------------------|-----|--|
| Select Groups to Post | all |  |
| Apply                 |     |  |
| Cancel                |     |  |

Select the following toolbar front view icon to change the display.

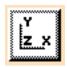

36. Now apply the loads and boundary conditions to the end of the pipe.

The ends of the pipe are to be fixed in all translations. The upper rigid surface will then be forced down into the pipe and lower rigid surface forced up into the pipe.

### **♦** Load/BCs Action: Create Object: **Displacement** Method: **Nodal** New Set Name end\_disp Input Data... Translations < T1, T2, T3 >< 0, 0, 0 > Rotations < R1, R2, R3 >< 0, 0, 0 > OK **Select Application Region...** Geometry Filter **♦ FEM**

Click in the *Select Nodes* databox, and screen select the nodes at both ends of the pipe as shown in Figure 7a.19:

Nodes to select

Figure 7a.19 - Fixed ends of pipe

Add OK **Apply** 

> Next create the symmetrical edge constraints for the top and bottom edges of the pipe model. 37.

| Action:                            | Create       |
|------------------------------------|--------------|
| Object:                            | Displacement |
| Type:                              | Nodal        |
| New Set Name                       | symmetry     |
| Input Data                         |              |
| Translations <t1,t2,t3></t1,t2,t3> | < , , 0>     |
| Rotations <r1,r2,r3></r1,r2,r3>    | < 0, 0, >    |

OK **Select Application Region...** Geometry Filter **♦** Geometry

Click in the Select Geometry Entities databox, change the select menu icon at the bottom to Select a Curve,

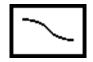

Screen select the surface edges at both ends of the pipe as shown in Figure 7a.20:

Figure 7a.20 - Locations for symmetry BCs

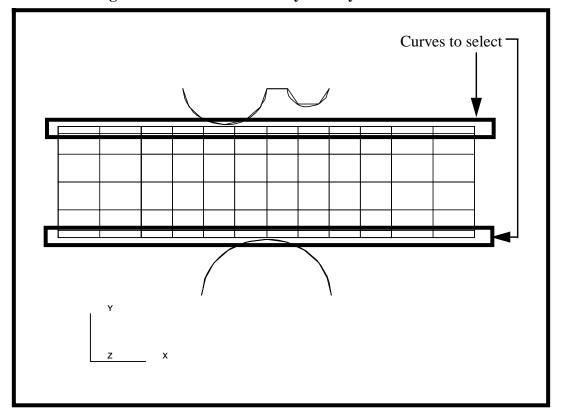

Add OK **Apply**  38. Next, you will create the enforced displacement on the upper rigid body.

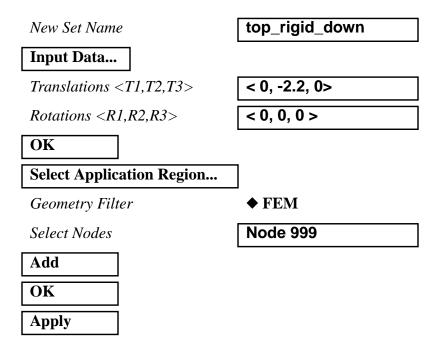

Figure 7a.21 - Reference nodes for rigid bodies

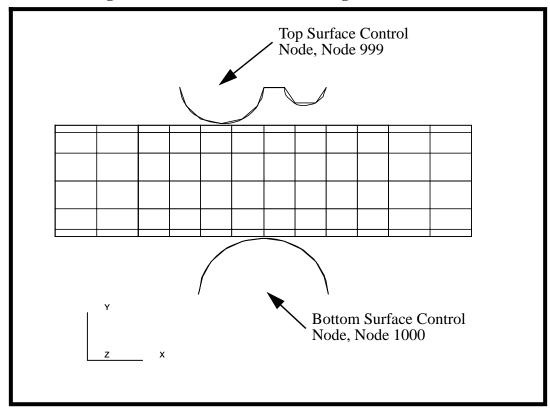

The last boundary condition is the enforced displacement 39. on the lower rigid body.

| New Set Name                              | bot_rigid_up |
|-------------------------------------------|--------------|
| Input Data                                |              |
| <i>Translations <t1,t2,t3></t1,t2,t3></i> | < 0, 2.2, 0> |
| Rotations <r1,r2,r3></r1,r2,r3>           | < 0, 0, 0 >  |
| OK                                        |              |
| Select Application Region                 |              |
| Geometry Filter                           | <b>◆ FEM</b> |
| Select Nodes                              | Node 1000    |
| Add                                       |              |
| OK                                        |              |
| Apply                                     |              |

Change the display of the model using the isometric view icon.

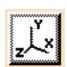

Your model should now look like the picture shown in Figure 7a.22:

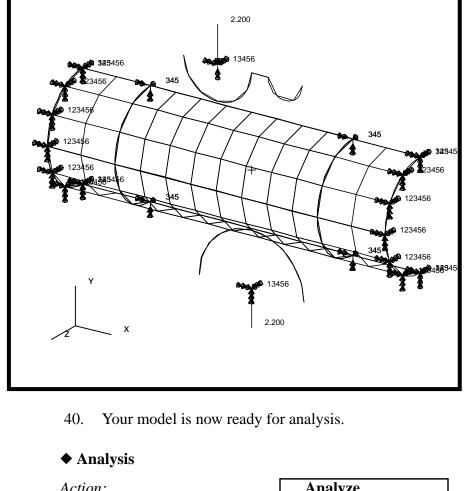

Figure 7a.22 - Model with all Loads/BCs applied

### Action: **Analyze Entire Model** Object: Method: **Full Run** Job Name pipe\_crush **Step Creation...** pipe\_crush Job Step Name **Nonlinear Static** Solution Type: **Solution Parameters...** Large Deflections/Strains ON $\square$ 100 Max No. of Increments Allowed

| RIKS Method                                                                                                    | OFF -                                               |
|----------------------------------------------------------------------------------------------------|-----------------------------------------------------|
| Automatic Load Increments                                                                                                    | ON 🗆                                                |
| OK                                                                                                    |                                                     |
| Apply                                                                                                    |                                                     |
| Cancel                                                                                                    |                                                     |
| Note: The default load case co                                                                                                    | ontains all the loads required to run this default. |
| Step Selection                                                                                                    |                                                     |
| Selected Job Steps                                                                                                    | pipe_crush                                          |
| Apply                                                                                                    |                                                     |
| Apply                                                                                                    |                                                     |
| The non-linear analysis job "pipe_crush" will then be submitted for analysis to the workstation designated in the Submit Script (usually your local workstation).  The analysis job will take (on average) 5 to 10 minutes to run. When the job is done there will be a results file titled <b>pipe_crush.fil</b> in the same directory you started MSC/PATRAN in and the <b>pipe_crush.023</b> file will disappear.  Again, you can monitor the progression of the job by looking as |                                                     |
| <b>pipe_crush.msg</b> and <b>pipe_c</b> command <i>ps -a</i> and <i>tail -lf pip</i>                                                                                                    | rush.sta as well as using the UNIX pe_crush.msg.    |
| 41. Read in the results.                                                                                                    |                                                     |
| <b>♦</b> Analysis                                                                                                    |                                                     |
| Action:                                                                                                    | Read Results                                        |
| Select Results File                                                                                                    |                                                     |
| Selected Results File                                                                                                    | pipe_crush.fil                                      |
| OK                                                                                                    |                                                     |
| Apply                                                                                                    |                                                     |

42. Post the group "fem\_all" only for post processing. Group/Post ... Select Groups to Post fem\_all Apply Cancel 43. Change the Display Properties for results. Display/Results ... Scale Factor 1.0 **◆** Direct Multiplication **☐** Show Undeformed Entities **Apply** Cancel Hit the Refresh button in the Main window in order to redisplay your model. 44. Use results to post process your results of the analysis. **♦** Results Form Type: **Basic** Select Results Cases select the last increment Select Deformation Result **Deformation, Displacement** Apply Your model should appear as shown in Figure 7a.23:

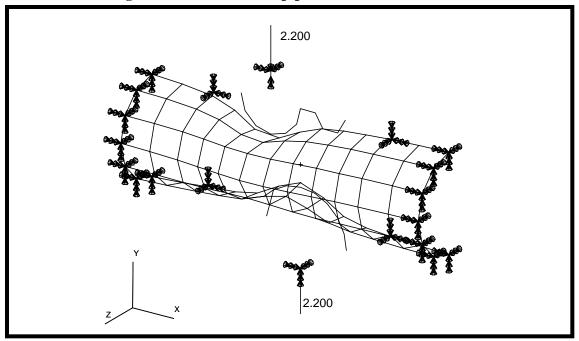

Figure 7a.23 - Deformed pipe model

Form Type:

45. Create an animation of the deformation and Von Mises stresses using:

Basic

| • •                          |                                  |
|------------------------------|----------------------------------|
| Select Result Type           | select the last increment        |
| Select Fringe Result         | Stress, Components               |
| Result Position              | Section Point 1                  |
| Result Type                  | Von Mises                        |
| Select Deformation           | <b>Deformation, Displacement</b> |
| <b>■</b> Animate Results     |                                  |
| Animation Options            |                                  |
| ■ Animate Fringe             |                                  |
| <b>■</b> Animate Deformation |                                  |
| Animation Method             | <b>♦</b> Ramped                  |
| Animation Graphics           | <b>♦</b> 2D                      |
| Number of Frames             | 15                               |
|                              |                                  |

OK Apply